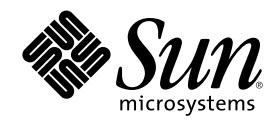

# Solaris 8 ユーザーズガイド (追補)

Sun Microsystems, Inc. 901 San Antonio Road Palo Alto, CA 94303 U.S.A. 650–960–1300

Part Number 806-6207–10 2000 年 10 月

Copyright 2000 Sun Microsystems, Inc. 901 San Antonio Road, Palo Alto, California 94303-4900 U.S.A. All rights reserved.

本製品およびそれに関連する文書は著作権法により保護されており、その使用、複製、頒布および逆コンパイルを制限するライセンスの もとにおいて頒布されます。サン・マイクロシステムズ株式会社の書面による事前の許可なく、本製品および関連する文書のいかなる部 分も、いかなる方法によっても複製することが禁じられます。

本製品の一部は、カリフォルニア大学からライセンスされている Berkeley BSD システムに基づいていることがあります。UNIX は、X/ Open Company, Ltd. が独占的にライセンスしている米国ならびに他の国における登録商標です。フォント技術を含む第三者のソフ トウェアは、著作権により保護されており、提供者からライセンスを受けているものです。

Federal Acquisitions: Commercial Software–Government Users Subject to Standard License Terms and Conditions.

本製品に含まれる HG 明朝 L と HG ゴシック B は、株式会社リコーがリョービイマジクス株式会社からライセンス供与されたタイプ フェースマスタをもとに作成されたものです。平成明朝体 W3 は、株式会社リコーが財団法人 日本規格協会 文字フォント開発・普及セ<br>ンターからライセンス供与されたタイプフェースマスタをもとに作成されたものです。また、HG 明朝 L と HG ゴシック B の補助漢字<br>部分は、平成明朝体 W3 の補助漢字を使用しています。なお、フォントとして無断複製することは禁止されています。

Sun、Sun Microsystems、docs.sun.com、AnswerBook、AnswerBook2 は、米国およびその他の国における米国 Sun Microsystems, Inc. (以下、米国 Sun Microsystems 社とします) の商標もしくは登録商標です。

サンのロゴマークおよび Solaris は、米国 Sun Microsystems 社の登録商標です。

すべての SPARC 商標は、米国 SPARC International, Inc. のライセンスを受けて使用している同社の米国およびその他の国における商標 または登録商標です。SPARC 商標が付いた製品は、米国 Sun Microsystems 社が開発したアーキテクチャに基づくものです。

OPENLOOK、OpenBoot、JLE は、サン・マイクロシステムズ株式会社の登録商標です。

Wnn は、京都大学、株式会社アステック、オムロン株式会社で共同開発されたソフトウェアです。

Wnn6 は、オムロン株式会社で開発されたソフトウェアです。(Copyright OMRON Co., Ltd. 1999 All Rights Reserved.)

「ATOK」は、株式会社ジャストシステムの登録商標です。

「ATOK8」は株式会社ジャストシステムの著作物であり、「ATOK8」にかかる著作権その他の権利は、すべて株式会社ジャストシステ ムに帰属します。

「ATOK Server/ATOK12」は、株式会社ジャストシステムの著作物であり、「ATOK Server/ATOK12」にかかる著作権その他の権利 は、株式会社ジャストシステムおよび各権利者に帰属します。

本製品に含まれる郵便番号辞書 (7 桁/5 桁) は郵政省が公開したデータを元に制作された物です (一部データの加工を行なっています)。

本製品に含まれるフェイスマーク辞書は、株式会社ビレッジセンターの許諾のもと、同社が発行する『インターネット・パソコン通信 フェイスマークガイド '98』に添付のものを使用しています。© 1997 ビレッジセンター

Unicode は、Unicode, Inc. の商標です。

本書で参照されている製品やサービスに関しては、該当する会社または組織に直接お問い合わせください。

OPEN LOOK および Sun Graphical User Interface は、米国 Sun Microsystems 社が自社のユーザおよびライセンス実施権者向けに開発し ました。米国 Sun Microsystems 社は、コンピュータ産業用のビジュアルまたはグラフィカル・ユーザインタフェースの概念の研究開発 における米国 Xerox 社の先駆者としての成果を認めるものです。米国 Sun Microsystems 社は米国 Xerox 社から Xerox Graphical User Interface の非独占的ライセンスを取得しており、このライセンスは米国 Sun Microsystems 社のライセンス実施権者にも適用されます。

DtComboBox ウィジェットと DtSpinBox ウィジェットのプログラムおよびドキュメントは、Interleaf, Inc. から提供されたものです。(© 1993 Interleaf, Inc.)

本書は、「現状のまま」をベースとして提供され、商品性、特定目的への適合性または第三者の権利の非侵害の黙示の保証を含みそれに 限定されない、明示的であるか黙示的であるかを問わない、なんらの保証も行われないものとします。

本製品が、外国為替および外国貿易管理法 (外為法) に定められる戦略物資等 (貨物または役務) に該当する場合、本製品を輸出または日 本国外へ持ち出す際には、サン・マイクロシステムズ株式会社の事前の書面による承諾を得ることのほか、外為法および関連法規に基づ く輸出手続き、また場合によっては、米国商務省または米国所轄官庁の許可を得ることが必要です。

原典: *Solaris 8 User Supplement*

Part No: 806-5181-10

Revision A

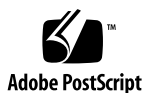

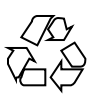

# 目次

はじめに **5**

- **1.** 新規機能の概要 **9**
- **2.** リムーバブルメディア **11**
	- リムーバブルメディア・マネージャの使用 11
		- リムーバブルメディア・マネージャの起動 11

サポートされる媒体のクラス 12

デバイスについての追加情報の表示 12

- ▼ 表示オプションを変更するには 13 属性 13
- ▼ デバイスの属性を表示するには 14
- デバイスのフォーマットとスライス 14
- デバイスをフォーマットするには 15

Solaris スライスの作成 16

- ▼ 自動スライスを使用するには 16
- ▼ 「スライスの詳細」を使用するには 17

デバイスのアクセス権 17

- ▼ デバイスのアクセス権を表示するには 17
- ▼ 保護を無効にするには 18
- ▼ パスワード無しの書き込み保護を有効にするには 18

- ▼ パスワード付きの書き込み保護を有効にするには 19
- ▼ パスワード付きの読み書き保護を有効にするには 19 パスワードの変更 20
- ▼ パスワードを変更するには 20
- **3.** ウィンドウの管理 **21**

グラフィカル・ワークスペース・マネージャ 21 ウィンドウリスト 25

## はじめに

『*Solaris 8* ユーザーズガイド *(*追補*)*』では、SolarisTM 8 Update リリースにおいて 追加および変更された機能について説明します。ここでの説明は、すでにリリース されている Solaris 8 のマニュアルセットの内容を補足または変更するものです。 Solaris のマニュアルは、Solaris 8 のこのリリースの DOCUMENTATION CD に含ま れています。

注 **-** Solaris オペレーティング環境は、2 種類のハードウェア (プラットフォーム) 上 で動作します。つまり、SPARCTM と IA (Intel アーキテクチャ) です。Solaris オペ レーティング環境は、64 ビットと 32 ビットの両方のアドレス空間で動作し、IA で は 32 ビットのアドレス空間でのみ動作します。このマニュアルで説明する情報は、 章、節、注、箇条書き、図、表、例、またはコード例において特に明記しない限 り、両方のプラットフォームおよびアドレス空間に該当します。

#### **Sun** のマニュアルの注文方法

専門書を扱うインターネットの書店 Fatbrain.com から、米国 Sun Microsystems™, Inc. (以降、Sun™ とします) のマニュアルをご注文いただけます。

マニュアルのリストと注文方法については、http://www1.fatbrain.com/ documentation/sun の Sun Documentation Center をご覧ください。

## **Sun** のオンラインマニュアル

http://docs.sun.com では、Sun が提供しているオンラインマニュアルを参照す ることができます。マニュアルのタイトルや特定の主題などをキーワードとして、 検索を行うこともできます。

## 表記上の規則

このマニュアルでは、次のような字体や記号を特別な意味を持つものとして使用し ます。

表 **P–1** 表記上の規則

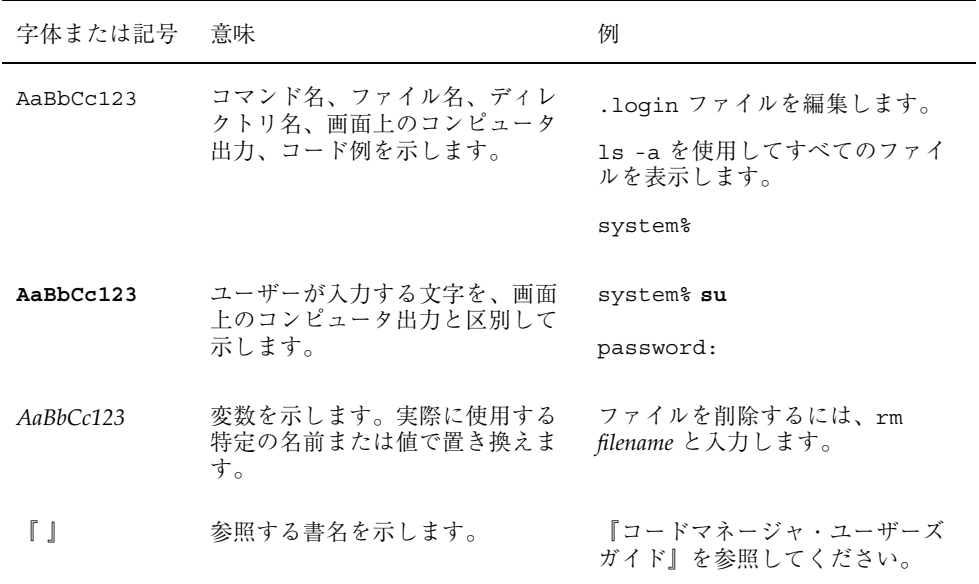

表 **P–1** 表記上の規則 続く

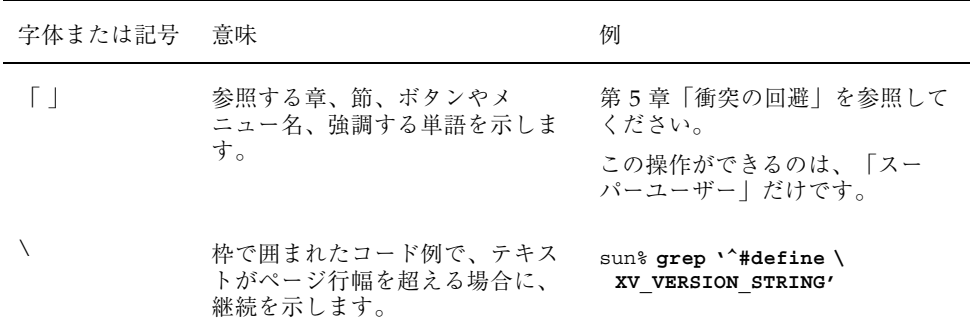

ただし AnswerBook2TM では、ユーザーが入力する文字と画面上のコンピュータ出力 は区別して表示されません。

コード例は次のように表示されます。

■ C シェル

machine\_name% **command y**|**n** [*filename*]

■ C シェルのスーパーユーザー

machine\_name# **command y**|**n** [*filename*]

■ Bourne シェルおよび Korn シェル

\$ **command y**|**n** [*filename*]

■ Bourne シェルおよび Korn シェルのスーパーユーザー

# **command y**|**n** [*filename*]

[ ] は省略可能な項目を示します。上記の例は、*filename* は省略してもよいことを示 しています。

| は区切り文字 (セパレータ) です。この文字で分割されている引数のうち1つだけ を指定します。

キーボードのキー名は英文で、頭文字を大文字で示します (例: Shift キーを押しま す)。ただし、キーボードによっては Enter キーが Return キーの動作をします。

## 一般規則

- このマニュアルでは、英語環境での画面イメージを使っています。このため、実 際に日本語環境で表示される画面イメージとこのマニュアルで使っている画面イ メージが異なる場合があります。本文中で画面イメージを説明する場合には、日 本語のメニュー、ボタン名などの項目名と英語の項目名が、適宜併記されていま す。
- このマニュアルでは、「IA」という用語は、Intel 32 ビットのプロセッサアーキ テクチャを意味します。これには、Pentium、Pentium Pro、Pentium II、Pentium II Xeon、Celeron、Pentium III、Pentium III Xeon の各プロセッサ、および AMD、Cyrix が提供する互換マイクロプロセッサチップが含まれます。

# 新規機能の概要

この章では、Solaris 8 Update リリースで、Solaris 8 オペレーティング環境に追加さ れた新しい機能について説明します。

表 **1–1** Solaris 8 の新規機能

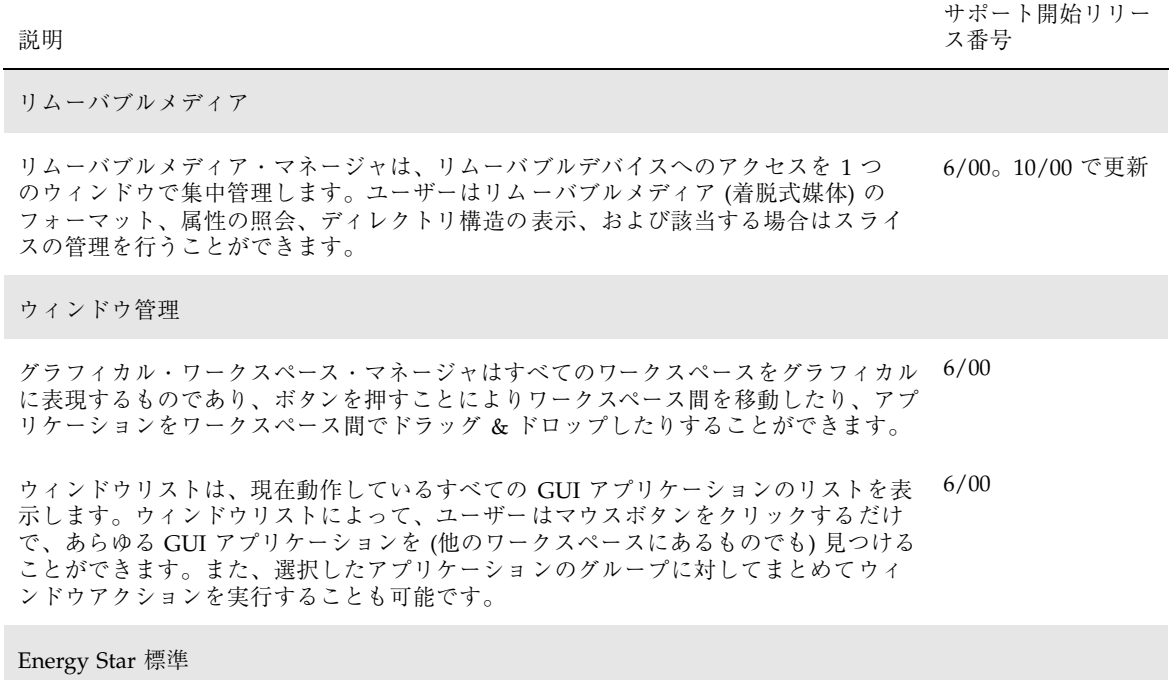

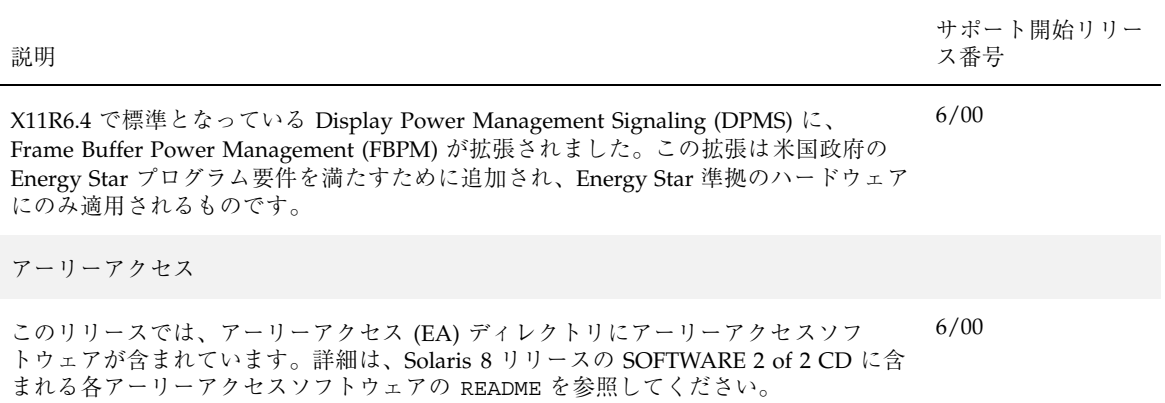

# リムーバブルメディア

# リムーバブルメディア・マネージャの使用

この機能は、Solaris 8 6/00 ソフトウェアリリースで更新され、その後 Solaris 8 10/ 00 ソフトウェアリリースでも更新されました。

リムーバブルメディア・マネージャを使用して、フロッピーディスク、CD-ROM、 DVD-ROM、Iomega Zip、Iomega Jaz デバイスなどのリムーバブルメディアデバイ スにおいて、フォーマット、アクセス権の設定、およびデータの表示を行うことが できます。

#### リムーバブルメディア・マネージャの起動

リムーバブルメディア・マネージャを開くには、次のうちの 1 つを実行します。

- ファイルマネージャにおいて、「ファイル」メニューから「リムーバブルメ ディア・マネージャ」を選択します。
- フロントパネルにおいて、「ファイル」サブパネル内の「リムーバブルメ ディア・マネージャ」アイコンをクリックします。
- ワークスペースメニューにおいて、「フォルダ」メニューから「リムーバブルメ ディア・マネージャ」を選択します。

リムーバブルメディア・マネージャが起動すると、現在ドライブに挿入されている すべての媒体が表示されます。さまざまなデバイスがアイコンで表示されます。ま た、デバイスタイプのインスタンス数に制限はありません。たとえば、1 台のマシ

ンに 3 基のフロッピーディスクドライブがあり、それぞれにフロッピーディスクが 挿入されている場合、フロッピーディスクのアイコンが 3 つ表示されます。媒体を デバイスから出し入れするたびに、アイコンの情報も更新されます。各媒体のクラ スは異なるアイコンで表現されます。

1 つまたは複数のデバイスを選択して、選択したデバイスにまとめて操作を実行す ることができます。デバイスはニックネーム (cdrom0)、任意のボリューム名 (ssa\_2\_1\_sparc)、および任意のパーティションまたはスライス番号 (s1) で表示 されます。

注 **-** リムーバブルメディア・マネージャにフロッピーディスクを認識させるには、 以下のいずれかから「フロッピーディスクを表示」を選択する必要があります。

- フロントパネルの「ファイル」サブパネルから
- ファイルマネージャの「ファイル」メニューから

■ ワークスペースメニューの「フォルダ」メニューから

#### サポートされる媒体のクラス

リムーバブルメディア・マネージャは次のデバイスをサポートします。

- フロッピーディスク
- CD-ROM
- DVD-ROM
- Iomega Zip ドライブ
- Iomega Jaz ドライブ

#### デバイスについての追加情報の表示

デバイスについての追加情報を表示するには、表示オプションを変更する必要があ ります。

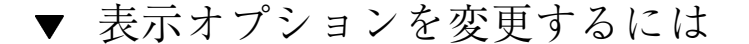

- **1.** 「リムーバブルメディア・マネージャ」ウィンドウで、デバイスのアイコンをク リックします。
- **2.** 「表示」メニューから「表示オプションの設定」を選択します。
- **3.** 「表示方法」セクションで、「名前、日付、サイズ**...**」を選択します。
- **4.** 「適用」をクリックして、選択した項目の表示を確認します。
- **5.** 「了解」をクリックします。

注 **-** デバイスに名前がない場合は、「..unnamed」と表示されます。

冗長モードでは、リムーバブルメディア・マネージャは各媒体オブジェクトについ て次の情報を表示します。

- ボリューム名
- 媒体のニックネームまたは別名
- 媒体のパーティションまたはスライス番号
- 記憶装置の総容量
- マウントポイントの UNIX アクセス権
- マウントポイントの所有者名
- マウントポイントのグループ名
- マウントポイントのパス
- マウントポイントの日付

#### 属性

「属性」ダイアログボックスには、デバイスの属性と容量が表示されます。「属 性」ダイアログボックスを使用すると、2 つの属性カテゴリを表示できます。

リムーバブルメディア **13**

- 情報 別名、製品 ID、書き込み保護、およびパスワードによる保護の状態が表 示されます。また、ファイルシステム、マウントポイント、および総容量も表示 されます。
- 容量 デバイスの使用済み容量と未使用容量が表示されます。
- ▼ デバイスの属性を表示するには
	- **1.** 「リムーバブルメディア・マネージャ」ウィンドウで、デバイスのアイコンをク リックします。
	- **2.** 「選択」メニューから「属性」を選択します。
	- **3.** 「閉じる」をクリックします。

注 **-** コマンド行を使用して属性を表示するには、次のように入力します。

% **sdtmedia\_prop -u** *k* **/vol/dev/rdsk/...**

*k* は b、k、m、g のいずれかで、それぞれ容量の単位を表すバイト、K バイト、M バイト、G バイトを示します。

#### デバイスのフォーマットとスライス

「リムーバブルメディア・マネージャ」ウィンドウのフォーマットオプションを使 用すれば、あらゆる種類のリムーバブルメディアにおいて単一の操作で、フォー マット、名前付け、およびファイルシステムの作成を行うことができます。

フォーマットプロセスが始まると、まず、デバイスの低レベルフォーマットが行わ れます。このとき、フォーマットが何パーセントぐらい完了したかを示すステータ スバーが表示されます。フォーマットが完了すると、デバイスにファイルシステム を作成し、名前を付け (任意)、デバイスによってはスライスを作成します。

#### ▼ デバイスをフォーマットするには

フォーマットはすべての書き換え可能デバイス (フロッピーディスク、Iomega Zip、および Iomega Jaz ドライブを含む) で行われます。

**1.** デバイスのアイコンをクリックします。

- **2.** 「リムーバブルメディア・マネージャ」ウィンドウで、「選択」メニューから 「フォーマット」を選択します。 「メディアのフォーマット」ウィンドウが表示され、選択したデバイスが表示さ れます。
- **3.** 「高速フォーマット」または「低速標準フォーマット」のどちらかを選択しま す。
- **4.** 「ファイルシステムタイプ」メニューからファイルシステムのタイプを選択しま す。
- **5. (**省略可能**)** 「ボリュームラベル」の下にフォーマットするデバイスの名前を入力 します。 名前を指定しない場合、デバイスに名前は付きません。デバイスがすでにフォー マットされ、ボリューム名を持っている場合は、ボリューム名は表示されませ  $h_{\,\circ}$

ファイルシステムとして「UFS」を選択した場合、「Solaris スライス・エディ タ...」ボタンがダイアログボックス内に表示されます。

**6.** 「フォーマット」をクリックします。

「低速標準フォーマット」はデバイス上のパスワードによる保護を無視します。 媒体が読み書き保護されている場合は、パスワードの入力を求めるプロンプトが 表示されます。以前にスライスされた媒体、書き込み保護されている媒体、また はパスワード付きで書き込み保護されている媒体については、デフォルトは「低 速標準フォーマット」です。

リムーバブルメディア **15**

注 **-** コマンド行を使用してリムーバブルメディアデバイスにおいてフォーマット、 名前付け、およびファイルシステムの作成を行うには、次のように入力します。

% **sdtmedia\_format -d** *volume\_device\_name*

#### **Solaris** スライスの作成

スライス・エディタを使用して、Solaris スライスをデバイス上に作成できます。ス ライスを作成できるファイルシステムは UFS だけです。PCFS または UDFS ファイ ルシステムを選択した場合、Solaris スライスを作成するオプションはありません。

スライスを作成した後は、スライス・エディタを使用して、UFS または UDFS ファイルシステムをスライス上に書き込むことができます。可能な場合は、スライ ス・エディタはユーザーが指定したスライス値と、スライス情報の全体的な整合性 をチェックします。たとえば、スライスがオーバーラップしている場合、エディタ によりエラーが報告されます。

スライスの作成には、自動スライスを使用する方法と、「スライスの詳細」セク ションにスライスの値を手動で入力する方法の 2 とおりあります。

## 自動スライスを使用するには

- **1.** 「メディアのフォーマット」ウィンドウで、「**Solaris** スライス・エディタ」を クリックします。
- **2.** 「スライス・エディタ」ウィンドウで、「自動スライス」をクリックします。
- **3.** 「スライスの数」の数値入力テキストフィールドで、スピンボックスを使用して 作成するスライス数を増加または減少させます。
- **4.** 「自動スライス」ウィンドウで、「了解」をクリックします。
- **5.** 「スライス・エディタ」ウィンドウで、「了解」をクリックします。
- **6.** 「メディアのフォーマット」ウィンドウで、「フォーマット」をクリックしま す。
- **16** Solaris 8 ユーザーズガイド (追補) ♦ 2000 年 10 月
- ▼ 「スライスの詳細」を使用するには
	- **1.** スライスの単位として、**B (**バイト**)**、**K (K** バイト**)**、**M (M** バイト**)**、または **C (**シ リンダ**)** を選択します。
	- **2.** 「サイズ」フィールドにスライスのサイズを入力します。
	- **3.** 「新規」をクリックします。
	- **4.** 新しいスライスのそれぞれについて、上記の手順 **2** ~**3** を繰り返します。ウィン ドウの左側に、スライス数とサイズが表示されます。
	- **5.** 「スライス・エディタ」ウィンドウで、「了解」をクリックします。
	- **6.** 「メディアのフォーマット」ウィンドウで、「フォーマット」をクリックしま す。

#### デバイスのアクセス権

選択したデバイスのソフトウェアのアクセス権を表示したり、書き込み保護や読み 書き保護を有効にしたり、無効にしたりできます。デバイスのアクセス権のオプ ションには次のようなものがあります。

- 保護の無効化
- パスワード無しの書き込み保護
- パスワード付きの書き込み保護
- パスワード付きの読み書き保護

## ▼ デバイスのアクセス権を表示するには

- **1.** 「リムーバブルメディア・マネージャ」ウィンドウで、デバイスのアイコンをク リックします。
- **2.** 「選択」メニューから「属性」を選択します。

リムーバブルメディア **17**

#### 保護を無効にするには

このオプションを使用すると、ユーザーは書き込み保護または読み書き保護され ているデバイスのソフトウェア保護を無効にできます。

- **1.** 「リムーバブルメディア・マネージャ」ウィンドウで、デバイスのアイコンをク リックします。
- **2.** 「選択」メニューから「保護を無効にする」を選択します。
- **3.** 媒体がパスワード付きで書き込み保護または読み書き保護されている場合は、 「パスワード」ダイアログボックスにパスワードを入力します。
- **4.** 「適用」をクリックします。

注 **-** コマンド行を使用して保護を無効にする場合は、次のように入力します。

% **sdtmedia\_prot -d /vol/dev/rdsk/...**

デバイスにパスワードによる保護が適用されている場合は、パスワードの入力を求 めるプロンプトが表示されます。

## ▼ パスワード無しの書き込み保護を有効にするには

このオプションを使用すると、ユーザーはパスワード無しのソフトウェア保護を有 効にできます。

- **1.** 「リムーバブルメディア・マネージャ」ウィンドウで、デバイスのアイコンをク リックします。
- **2.** 「選択」メニューから「書き込み保護」を選択します。
- **18** Solaris 8 ユーザーズガイド (追補) ♦ 2000 年 10 月

## ▼ パスワード付きの書き込み保護を有効にするには

このオプションを使用すると、ユーザーはパスワード付きでのソフトウェア保護を 有効にできます。

- **1.** 「リムーバブルメディア・マネージャ」ウィンドウで、デバイスのアイコンをク リックします。
- **2.** 「選択」メニューから「書き込み保護」を選択します。
- **3.** 「パスワード付きの書き込み保護」をクリックします。
- **4.** 「了解」をクリックします。
- **5.** 「パスワードの入力」フィールドにパスワードを入力します。
- **6.** 「パスワードの確認」フィールドにパスワードを入力します。
- **7.** 「適用」をクリックします。

▼ パスワード付きの読み書き保護を有効にするには

- **1.** 「リムーバブルメディア・マネージャ」ウィンドウで、デバイスのアイコンをク リックします。
- **2.** 「選択」メニューから「読み取り**/**書き込み保護」を選択します。
- **3.** 「パスワード付きの読み取り**/**書き込み保護」をクリックします。
- **4.** 「了解」をクリックします。
- **5.** 「パスワードの入力」フィールドにパスワードを入力します。
- **6.** 「パスワードの確認」フィールドにパスワードを入力します。
- **7.** 「適用」をクリックします。

リムーバブルメディア **19**

注 **-** コマンド行を使用して書き込み保護を有効にする場合は、次のように入力しま す。

% **sdtmedia\_prot -w /vol/dev/rdsk/...**

デバイスが保護されていない場合は、−w オプションを指定すると、パスワード無し で書き込み保護されます。このときはダイアログは表示されません。デバイスがす でに保護されている場合は、「パスワード」ダイアログボックスが表示されます。

#### パスワードの変更

パスワードを変更するには、まず、既存のパスワードによる保護を無効にし、新 しいパスワードによる保護をデバイスに適用します。

#### ▼ パスワードを変更するには

パスワードを変更するには、次の 2 つの手順が必要です。

- **1.** 18ページの「保護を無効にするには」を実行します。
- **2.** 19ページの「パスワード付きの書き込み保護を有効にするには」または 19ページ の「パスワード付きの読み書き保護を有効にするには」を実行します。

# ウィンドウの管理

次の機能は Solaris 8 6/00 ソフトウェアリリースで更新されました。

この章では、グラフィカル・ワークスペース・マネージャとウィンドウリストの 使い方を説明します。

## グラフィカル・ワークスペース・マネージャ

グラフィカル・ワークスペース・マネージャを使用して、ワークスペースの制御パ ネルを操作することができます。このパネルには、デスクトップ上にある各ワーク スペースを縮小した絵が入っているウィンドウが表示されます。グラフィカ ル・ワークスペース・マネージャでは、ワークスペースを作成、削除、名前の変 更、タイル状に表示、または階層化して表示することができます。アプリケーショ ンウィンドウは (ワークスペース内またはワークスペース間で) 移動、終了、アイコ ン化、または最大化できます。

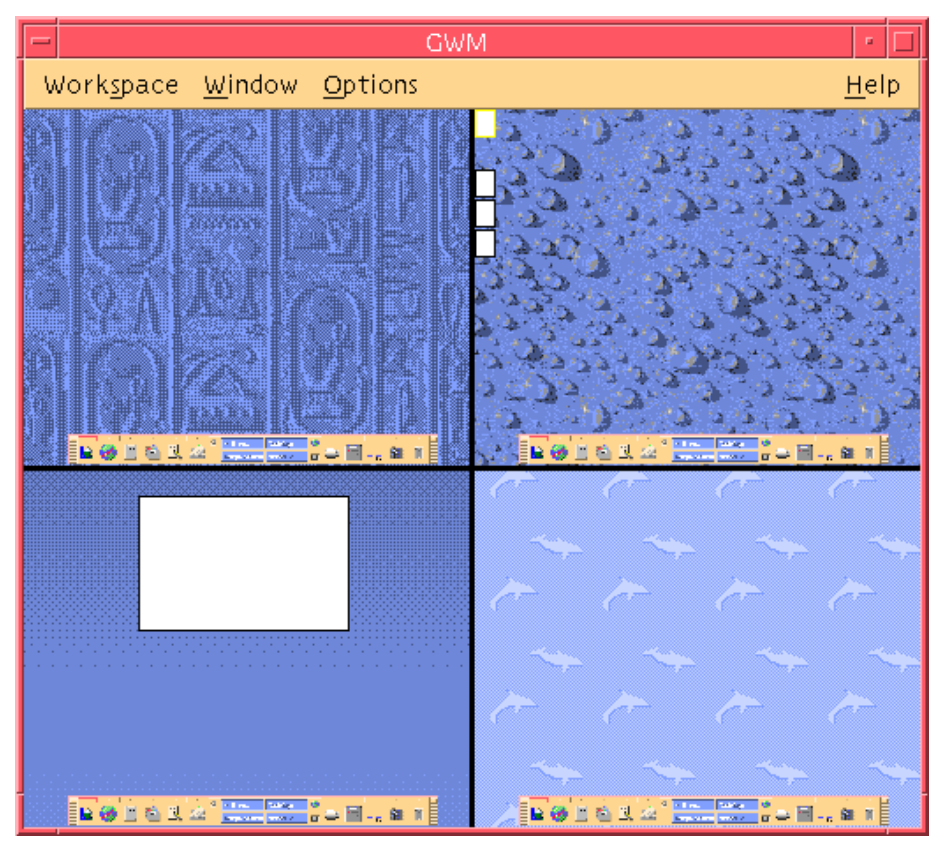

図 3–1 グラフィカル・ワークスペース・マネージャ (Graphical Workspace Manager) のメイン画面

「ワークスペース (Workspace)」をクリックすると、図 3–2 のようなメニューが表 示されます。

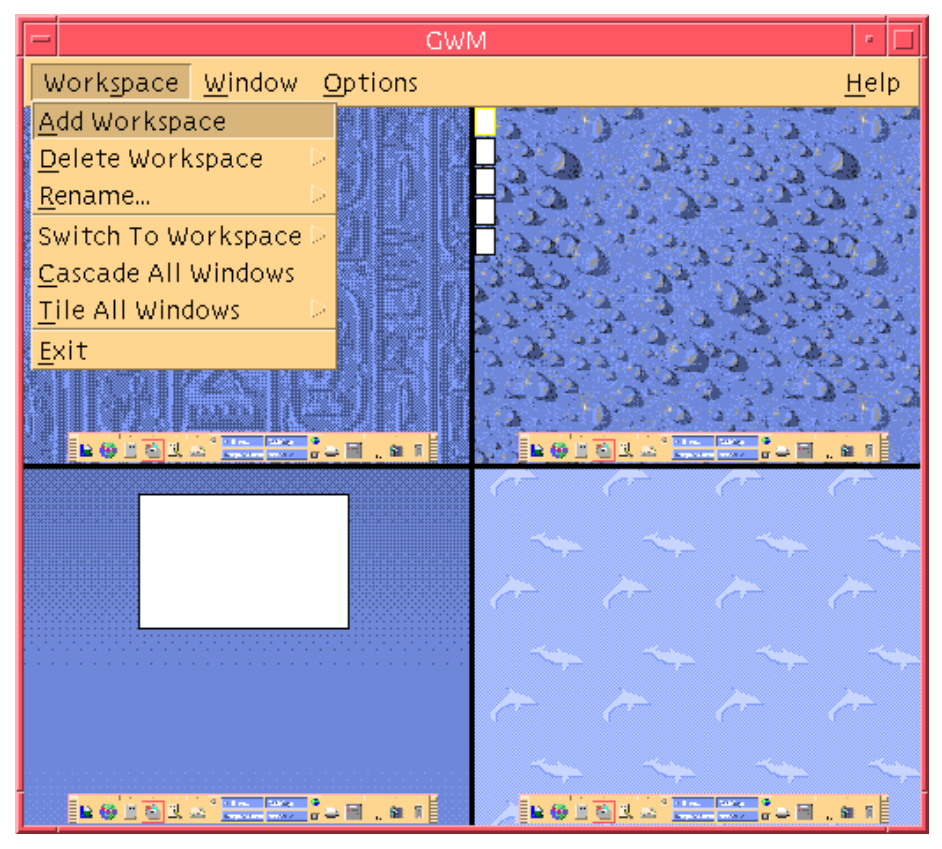

図 3–2 「ワークスペース (Workspace)」メニュー

- ワークスペースの追加 (Add Workspace) 新しいワークスペースを追加します。 「ワークスペースの追加 (Add Workspace)」を選択し、「Enter new workspace name」フィールドに新しいワークスペースの名前を入力します。「了解」をク リックします。
- ワークスペースの削除 (Delete Workspace) ワークスペースを削除します。
- 名前の変更 (Rename) 既存のワークスペースの名前を変更します。ダイアログ ボックスに新しい名前を入力します。
- ワークスペースの切り替え (Switch To Workspace) 希望するワークスペースに移 動します。
- すべてのウィンドウを階層化して表示 (Cascade All Windows) ワークスペース 内にあるすべてのトップレベルのウィンドウを、見やすくなるように階層化して 重ねて表示します。

ウィンドウの管理 **23**

■ すべてのウィンドウをタイル状に表示 (Tile All Windows) – すべてのトップレベ ルのウィンドウを 1 つのワークスペース内に垂直方向または水平方向にタイル状 に並べて表示します。

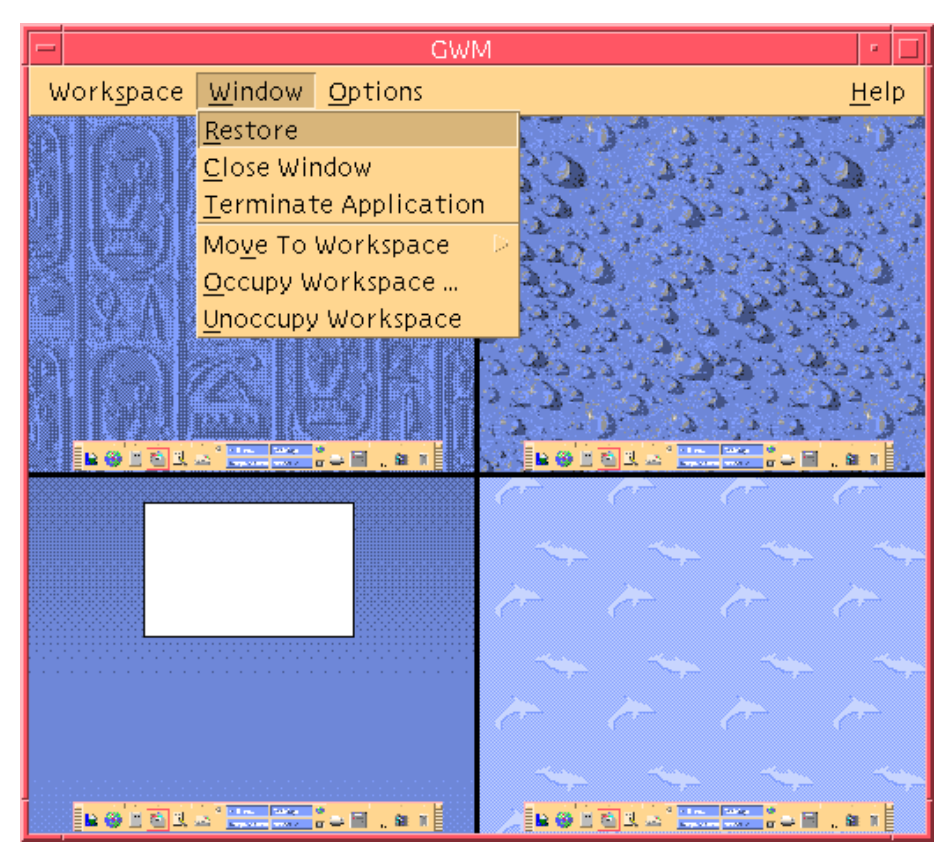

図 3–3 「ウィンドウ (Window)」メニュー

- アイコン化/復元 (Minimize/Restore) ウィンドウをアイコン化したり、フル サイズに戻したりします。
- ウィンドウを閉じる (Close Window) 閉じたいウィンドウをクリックします。
- アプリケーションを終了 (Terminate Application) 終了したいアプリケーション をクリックします。
- ワークスペースに移動 (Move to Workspace) 異なるワークスペースにウィン ドウを移動します。
- 配置するワークスペース (Occupy Workspace) ウィンドウをワークスペースに追 加します。
- **24** Solaris 8 ユーザーズガイド (追補) ♦ 2000 年 10 月

■ このワークスペースから消去 (Unoccupy Workspace) – ウィンドウをワークス ペースから削除します。

オプション (Options) メニューには、以下のメニューが表示されます。

■ ワークスペースの表示 (Show Workspaces) – 一度に表示するワークスペースの個 数を選択します。

## ウィンドウリスト

ウィンドウリストアプリケーションは、デスクトップ上にあるすべてのトップレベ ルのウィンドウのリストを表示します。

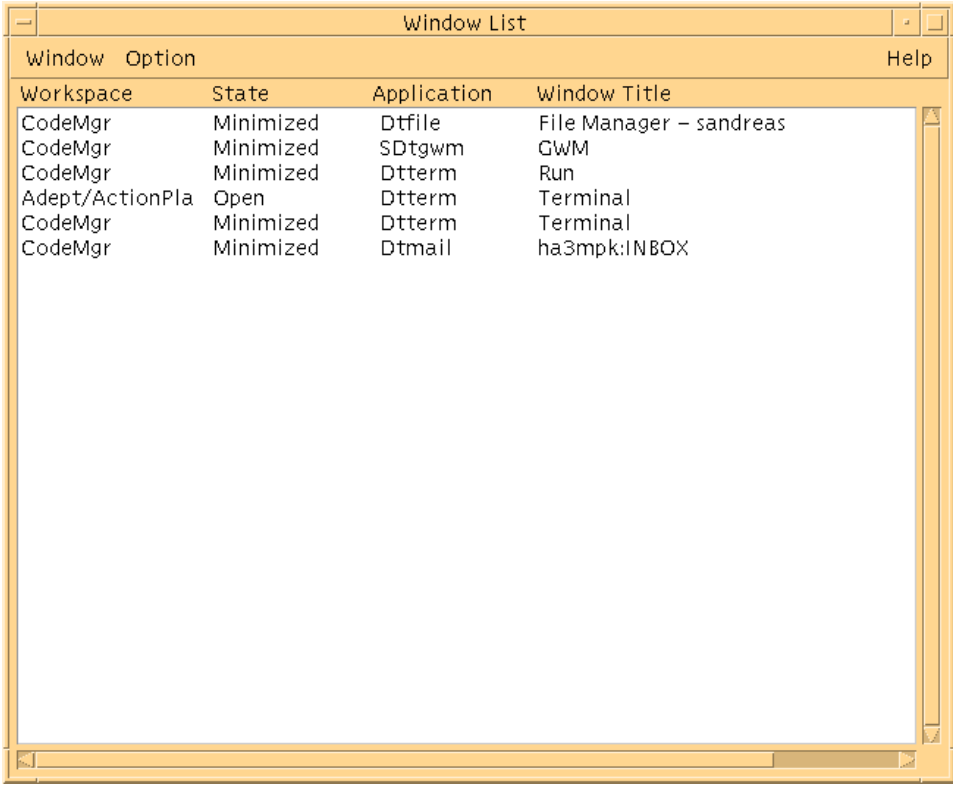

図 3–4 「ウィンドウリスト (Window List)」 のメイン画面

ウィンドウリストは、すべてのトップレベルのウィンドウについてのさまざまな情 報をリスト形式で提供します。

ウィンドウの管理 **25**

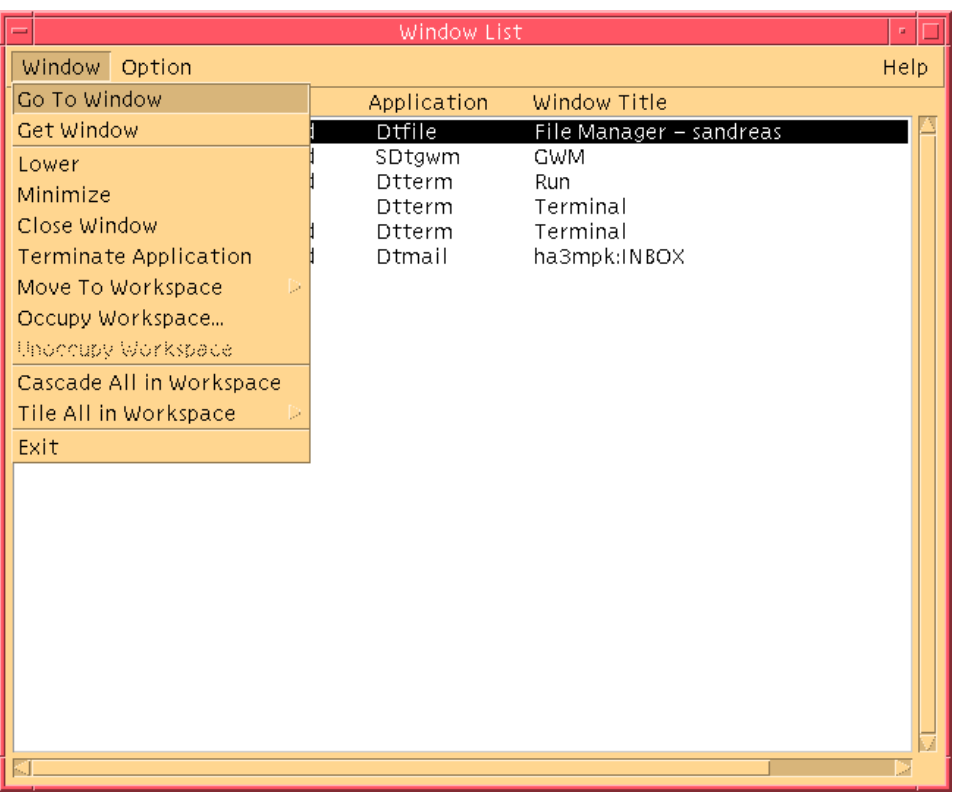

図 3–5 「ウィンドウリスト (Window List)」のタスク

- ウィンドウに移動 (Go To Window) 選択したアプリケーションウィンドウに移 動します。
- このワークスペースに移動 (Get Window) 選択したウィンドウを現在のワーク スペースに移動します。
- 奥へ (Lower) 選択したウィンドウをウィンドウスタックの一番下に移動します。
- アイコン化 (Minimize) 選択したウィンドウをアイコン化します。
- 選択したワークスペースに移動 (Move To Workspace) 選択したすべてのウィン ドウを現在のワークスペースから選択したワークスペースに移動します。
- 配置するワークスペース (Occupy Workspace) 選択したウィンドウを配置す るワークスペースを指定することができます。
- このワークスペースから消去 (Unoccupy Workspace) 現在複数のワークスペー スにまたがっているウィンドウにのみ使用できます。ウィンドウをワークスペー スから削除します。
- **26** Solaris 8 ユーザーズガイド (追補) ♦ 2000 年 10 月
- ワークスペース中のすべてを階層化して表示 (Cascade All in Workspace) 現在 のワークスペース内にあるアイコン化していないすべてのウィンドウを、階層化 して重ねて表示します。
- ワークスペース中のすべてをタイル状に表示 (Tile All in Workspace) 現在のワー クスペース内にあるすべてのアイコン化していないウィンドウを垂直方向または 水平方向にタイル状に並べて表示します。1 つの画面ですべてのウィンドウを表 示できるようにウィンドウのサイズが変更され、並べて表示されます。

オプション (Option) メニューには、以下のメニューが表示されます。

- ソート (Sort Windows) ウィンドウを、「ワークスペース名 (Workspace Name)」、「ウィンドウタイトル (Window Title)」、「アプリケーション (Application Type)」、または「状態 (Window Class)」のどれでソートするかを 選択できます。
- オプション... (Display Options) 表示するカラムを設定する、「オプション」 ダイアログを表示します。また、「ウィンドウリスト (Window List)」で選択し た項目をダブルクリックしたときに実行されるデフォルトのアクションも表示さ れます。図 3–6 を参照してください。

ウィンドウの管理 **27**

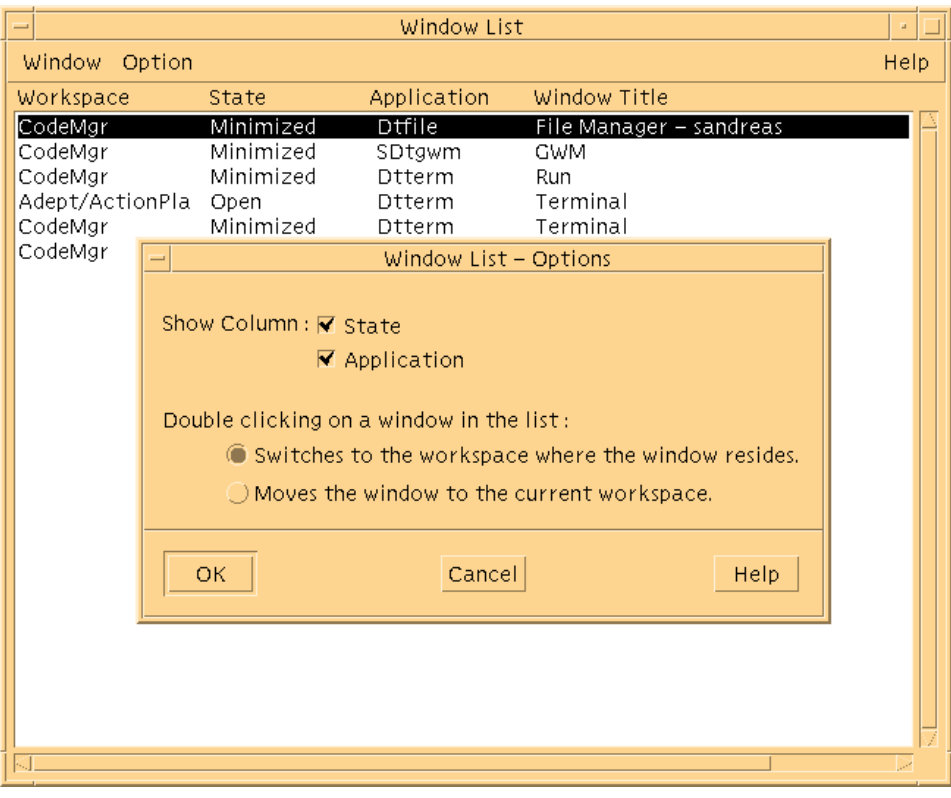

図 3–6 「ウィンドウリスト (Window List)」の「オプション... (Display Options)」